## <u>Downloading and installing Solar Sizing Tool – Lorentz Compass</u>

- Step 1: Ask for an invitation to download COMPASS software by sending an email to solarquery@iom.int
- Step 2: You will receive an email from Lorentz with a link. Click on the link

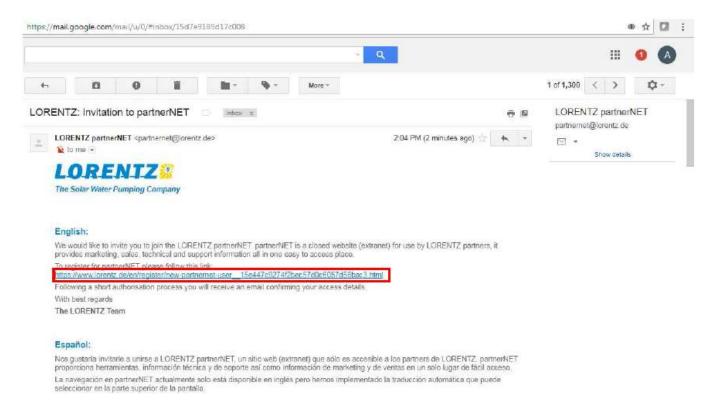

Step 3: The link will direct you to Lorentz PartnerNet registration page.

Fill in all required data, acknowledge Terms of use and click Send.

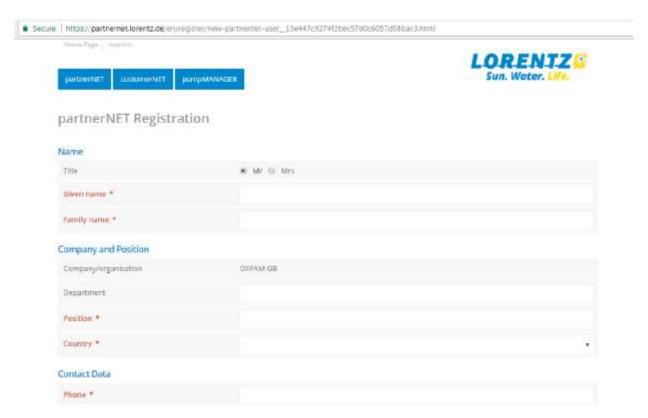

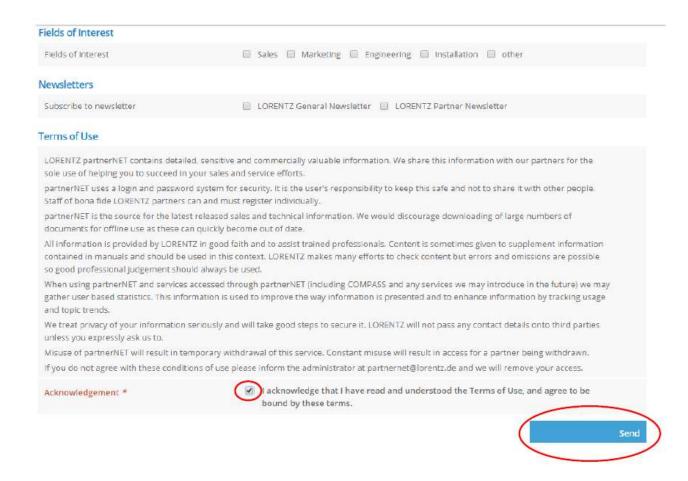

Step 4: Once registered the system will automatically log you in. You can also log in by clicking on 'Login' and 'log into partnerNET'. Username will be your email (step 2), password is the one entered during registration (step 3)

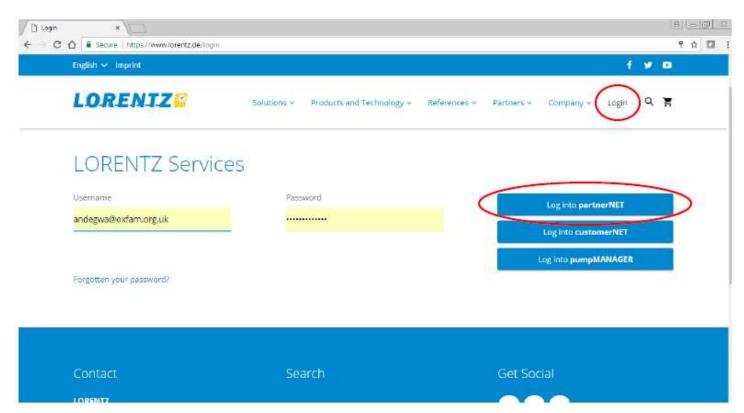

## Step 5: Once you have logged in, go to tab 'Support', then click on 'COMPASS software'

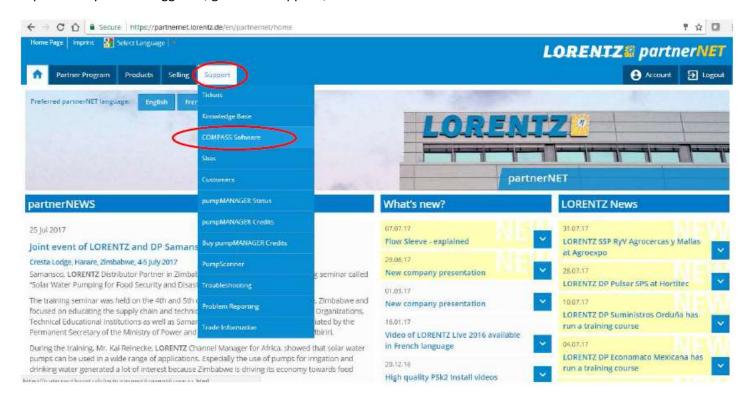

## Step 6: Accept terms and activate your COMPASS license ID

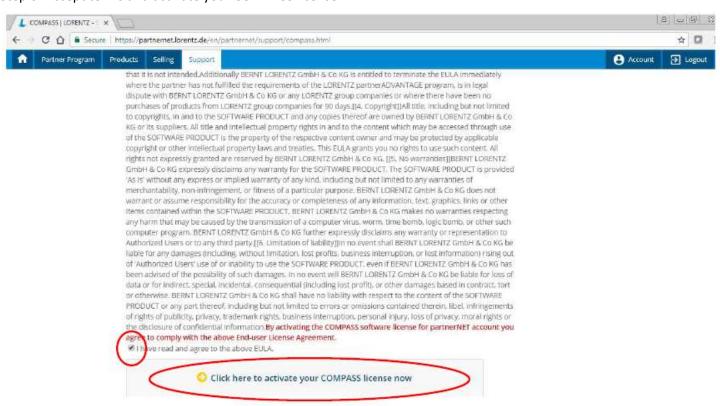

Step 7: Then follow the steps to Download and Install COMPASS.

Once installation is complete, you will be requested for License ID which can be found under Activation.

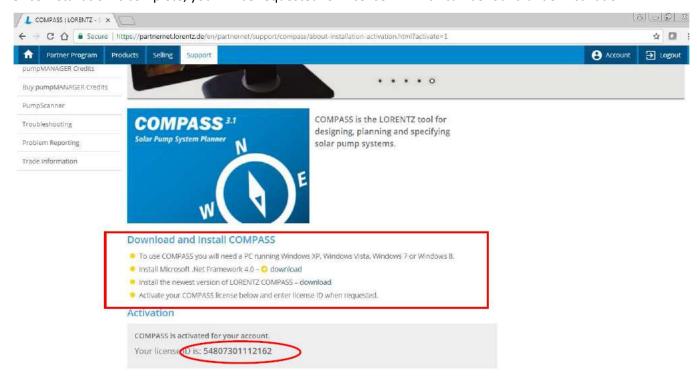

Finally: Accept terms of use and the program is ready for use.

A shortcut named 'COMPASS' will be created in your desktop from where you can access the program. Also by default a folder named 'LORENTZ COMPASS' is created under 'Documents' where all reports will be saved

**END**